## Loading OSHC Booking Portal onto your phone (Android)

1. Type in the website address

<https://torrensvillepsoshc.fullybookedccms.com.au/family/login> Or open an email which will take you to the link

- 2. Click on the three dots in the right hand corner 3. Scroll down and click on option to"
	- "Add to Home Screen" then Add.

a soshe fullybook

Add to Home screen

FullyBooked

 $23.72.16$ 

 $\boxed{32}$ 

Ado

In School OSHO Fully Books

Cance

**SIGN IN** 

C Fully Booked Operations Ptv. Ltd. 2020

ount yet? Reg

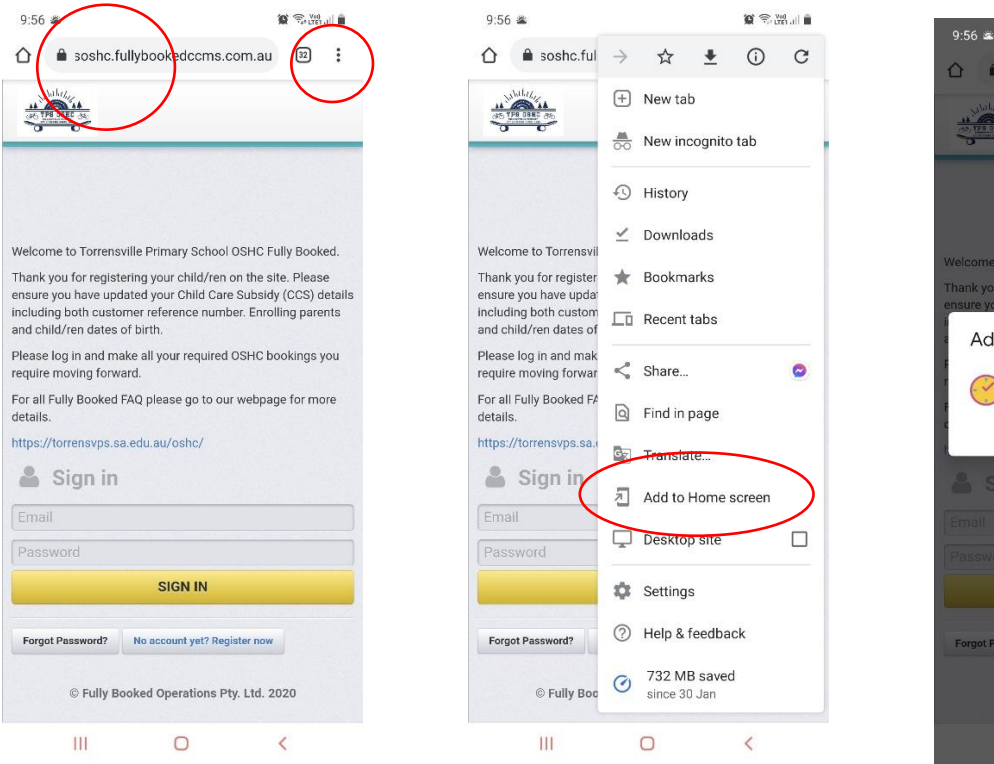

3. Touch and hold an icon or tap to Add to

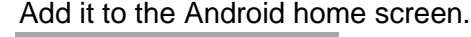

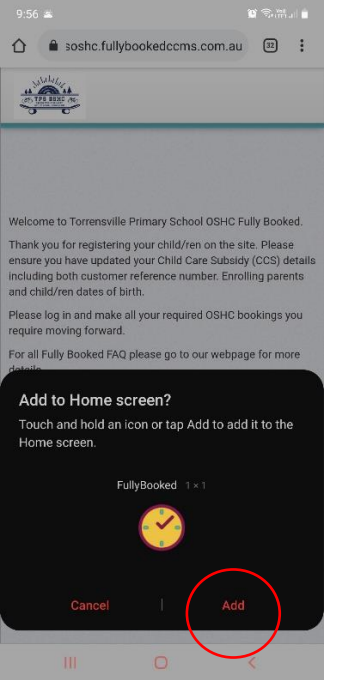

The Fully booked logo will appear on your Android device home screen like an App. You can now log in at any time to make bookings, cancellations and update any OSHC information